# **Configuring a BEC 8800N Wireless VDSL Modem**

Setting Up the PC | Logging into BEC | Setup

Configuring Wireless | Finished

### **Setting Up the PC**

Before you can get into your new BEC 8800N Wireless modem, you will need to have the computer's ethernet interface to be set up for DHCP, or you will have to set up a static IP address.

Use the following address information if setting up a static IP in the computer's ethernet interface:

IP ADDRESS: **192.168.10.100** SUBNET MASK: **255.255.255.0** GATEWAY: **192.168.10.1**

PRIMARY DNS: **216.129.224.1** SECONDARY DNS: **216.220.0.1**

# **Logging Into the BEC 8800N**

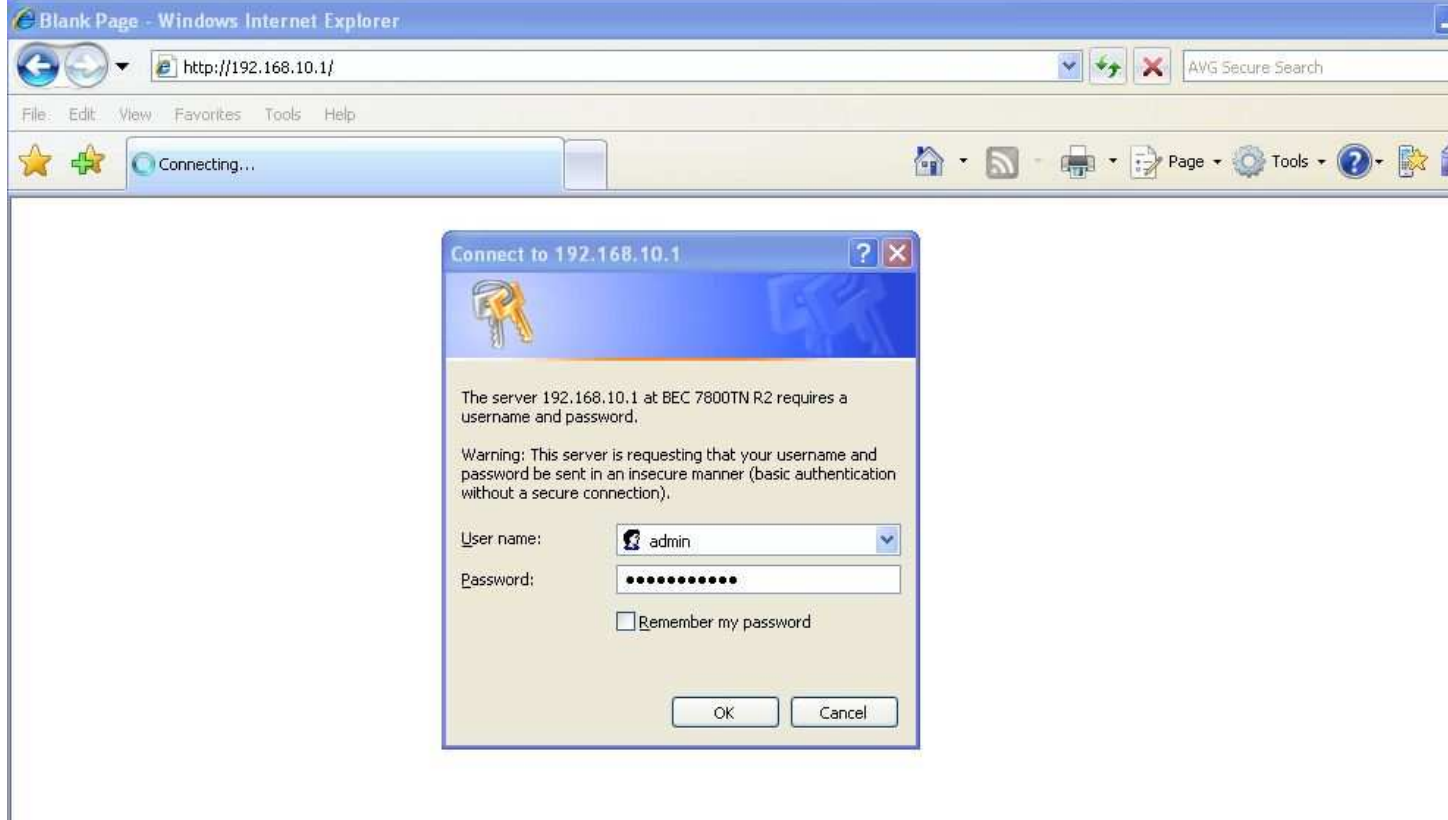

In order to log in, open a web browser (Internet Explorer works best for this), and in the address bar type in the following IP address.

#### **192.168.10.1**

After you input the IP address, press the "GO" button or press "ENTER" on your keyboard to access the page. If everything goes as anticipated, you will see a login screen prompting for username and password (Above).

At this point in the process, input the username and the password as follows:

#### USERNAME: **admin** PASSWORD: **NEMONTadmin**

After inputting the username and password, simply click the **"OK"** button. You will be redirected to the default home page of the modem.

### **Setup**

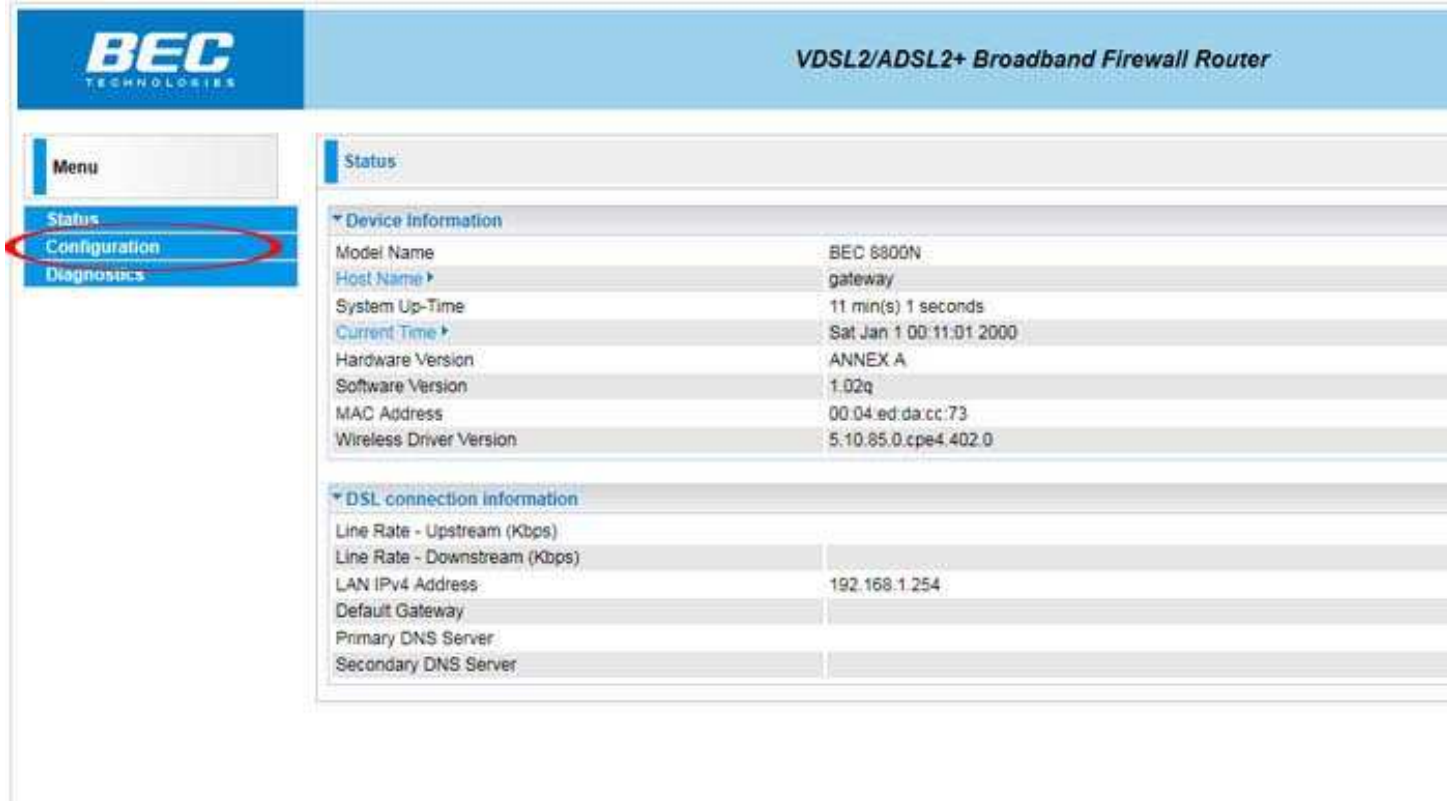

After logging into the modem's home page, click the **"Configuration"** link at the left of the page to begin configuring your modem.

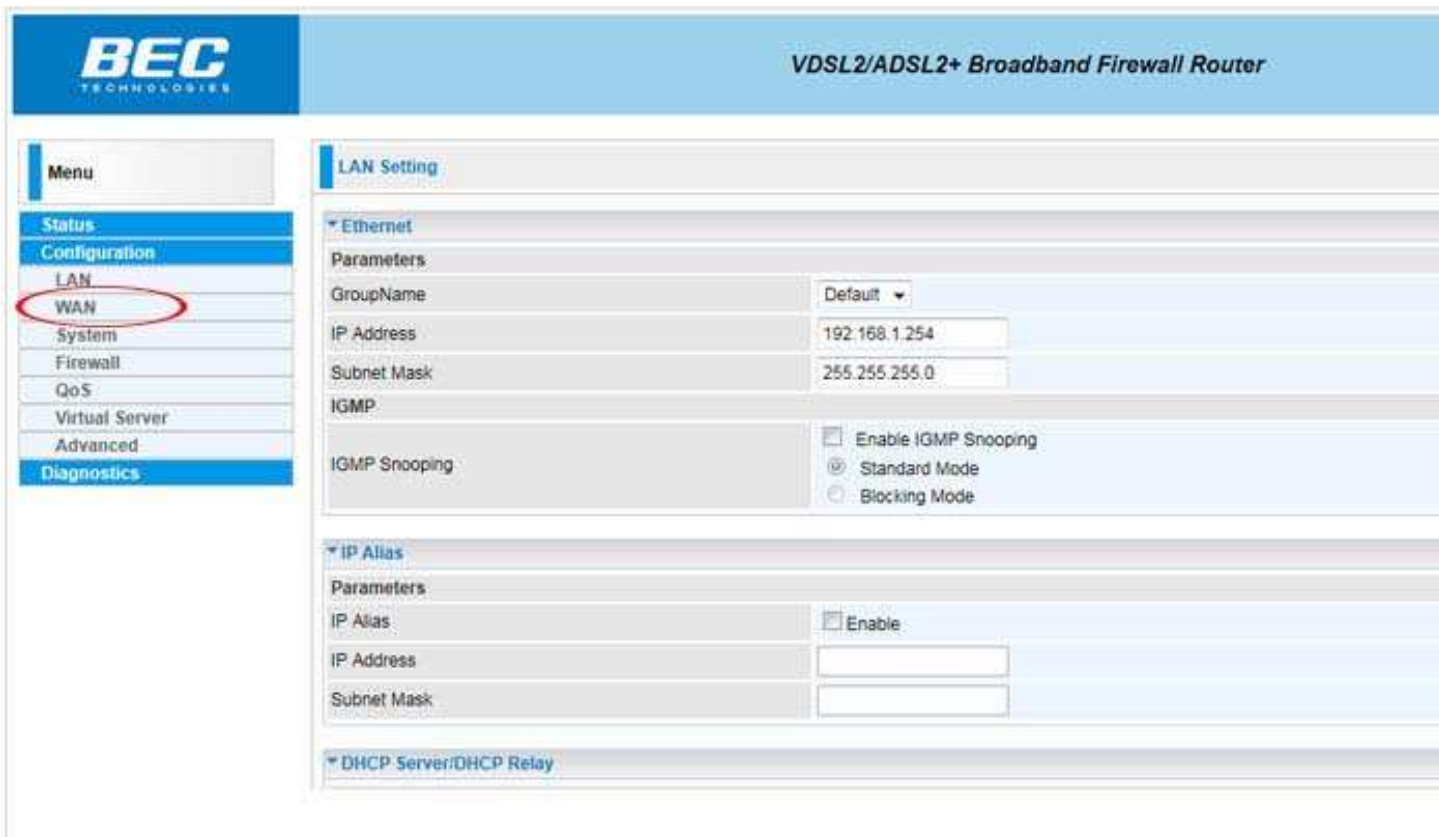

Next you need to click on the **"WAN"** link at the left of the page.

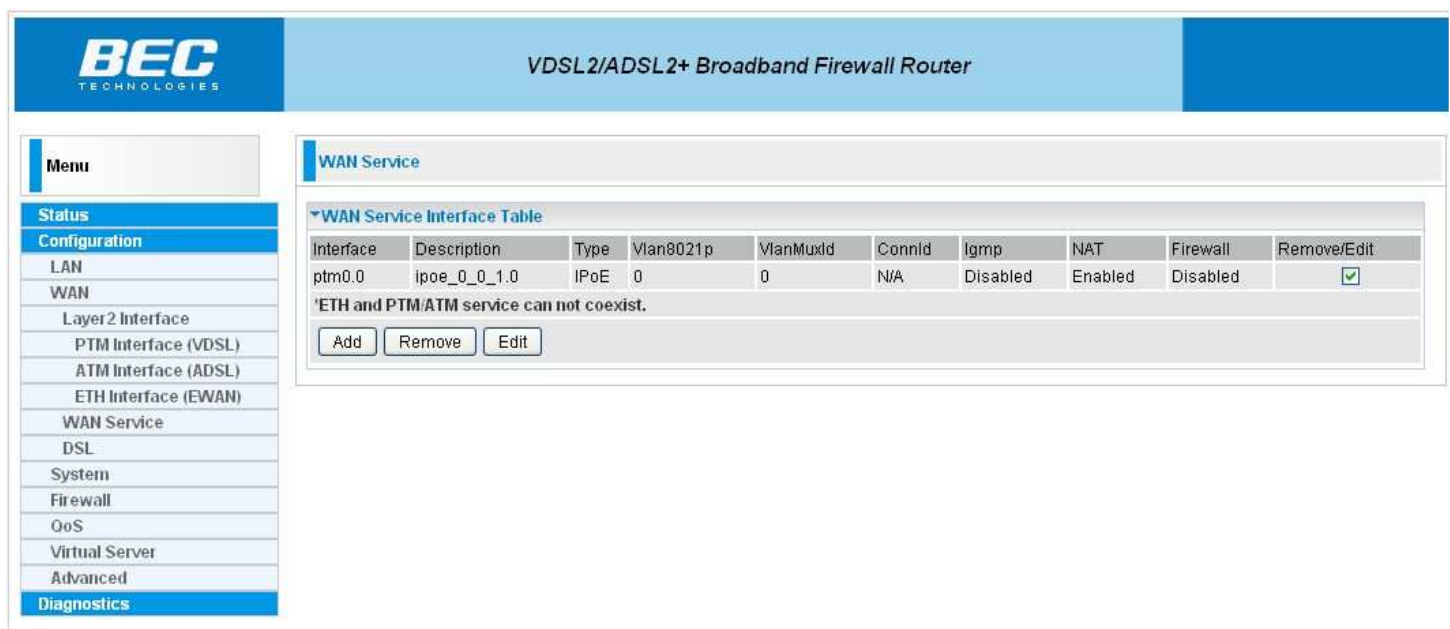

Next click on the **"WAN Service"** link at the left of the page. Now check the **"Remove/Edit"** checkbox and click the **"Edit"** button.

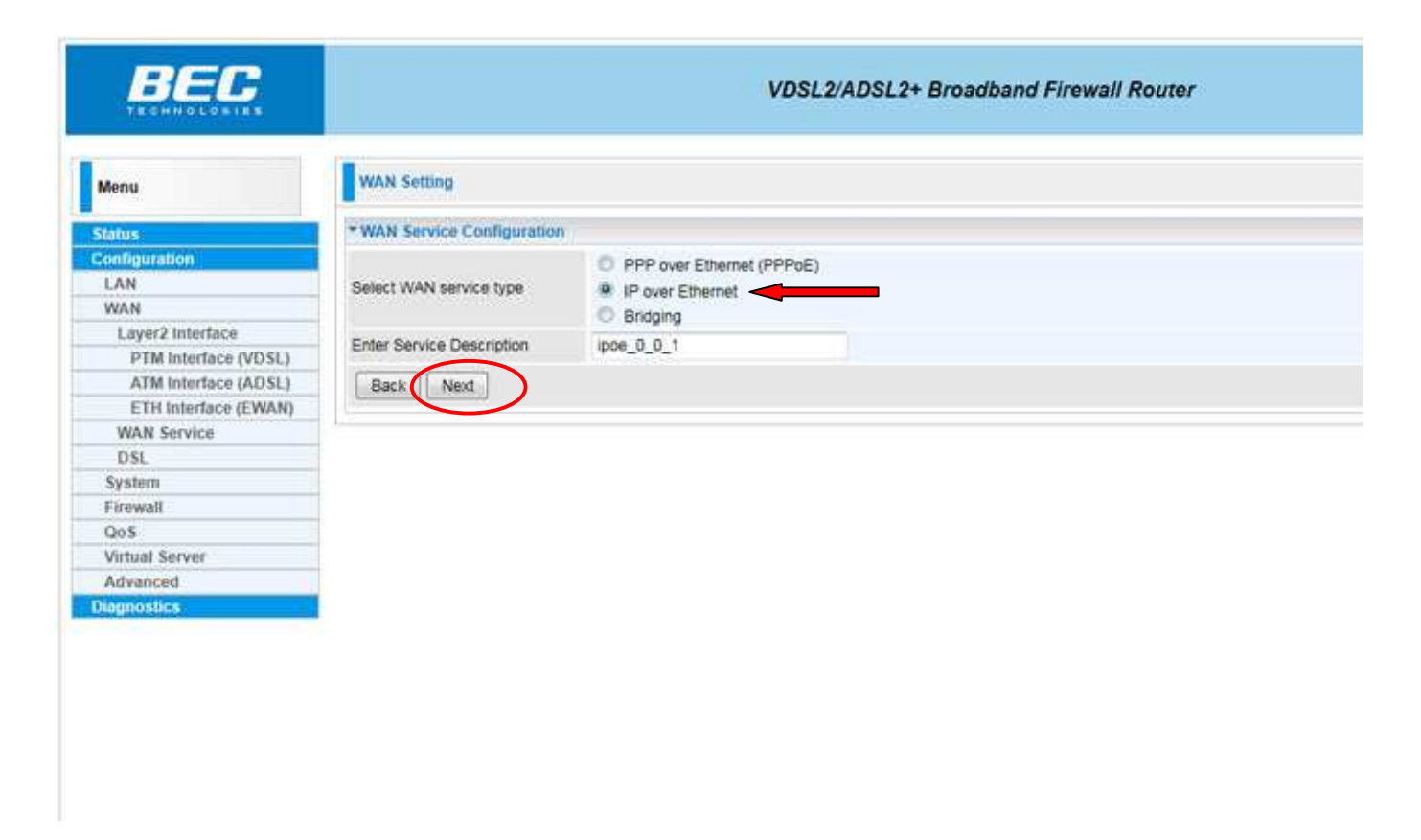

**"IP over Ethernet"** option for the **"Select WAN service type"** should already be selected. Click the **"Next"** button to continue.

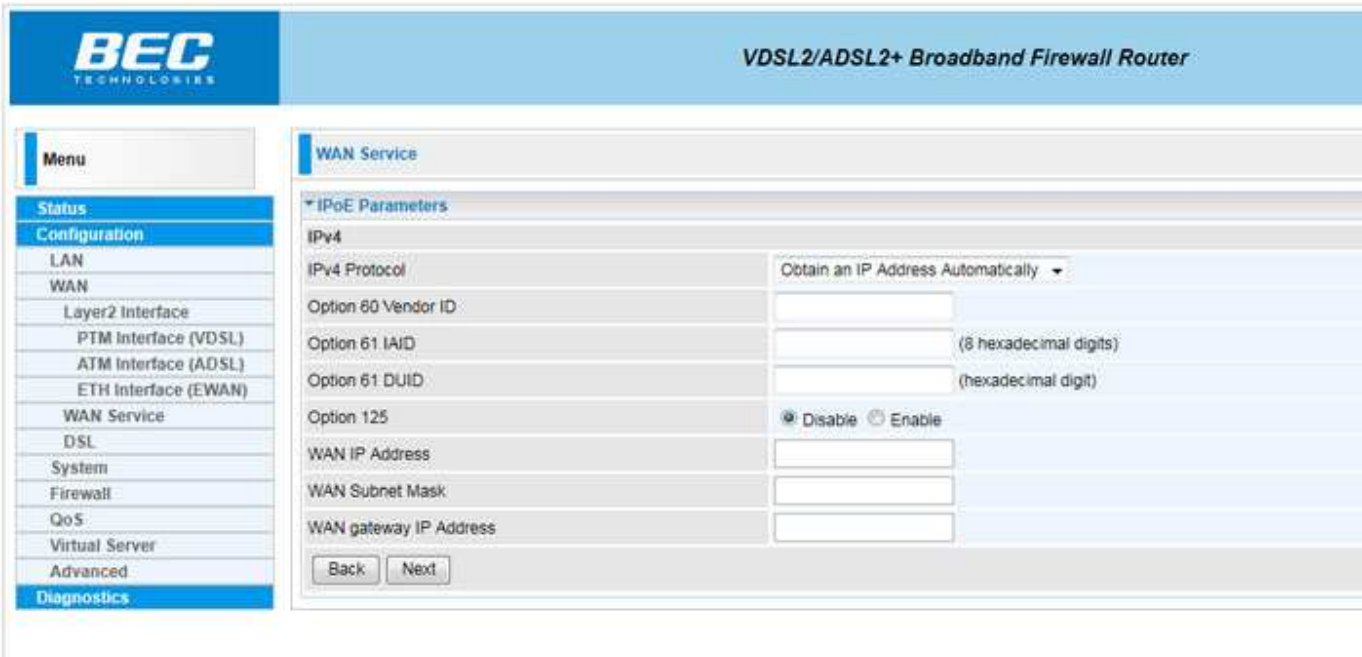

If the customer is DHCP then leave the **"IPv4 Protocol"** dropdown box on the default option of **"Obtain an IP Address Automatically"** and click the **"Next"** button.

If the customer has a static IP then change the **"IPv4 Protocol"** dropdown box to **"Fixed IP Address"** and fill in the information below:

#### **WAN IP Address ( IP Address assigned by Nemont ) WAN Subnet Mask ( Subnet Mask assigned by Nemont ) WAN Gateway IP Address ( Default Gateway assigned by Nemont )**

Once these are entered click the **"Next"** button to continue.

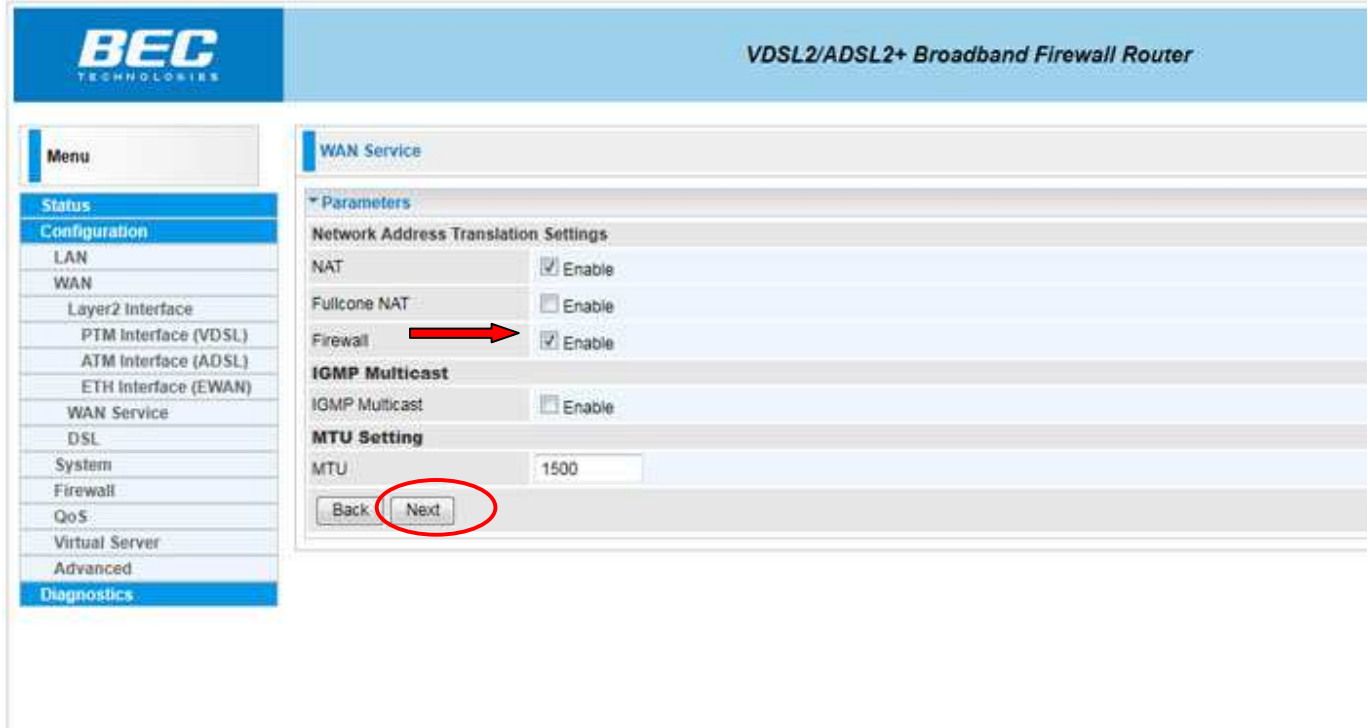

In this section enable **"Firewall"** by checking the associated **"Enable"** checkbox and then click the **"Next"** button.

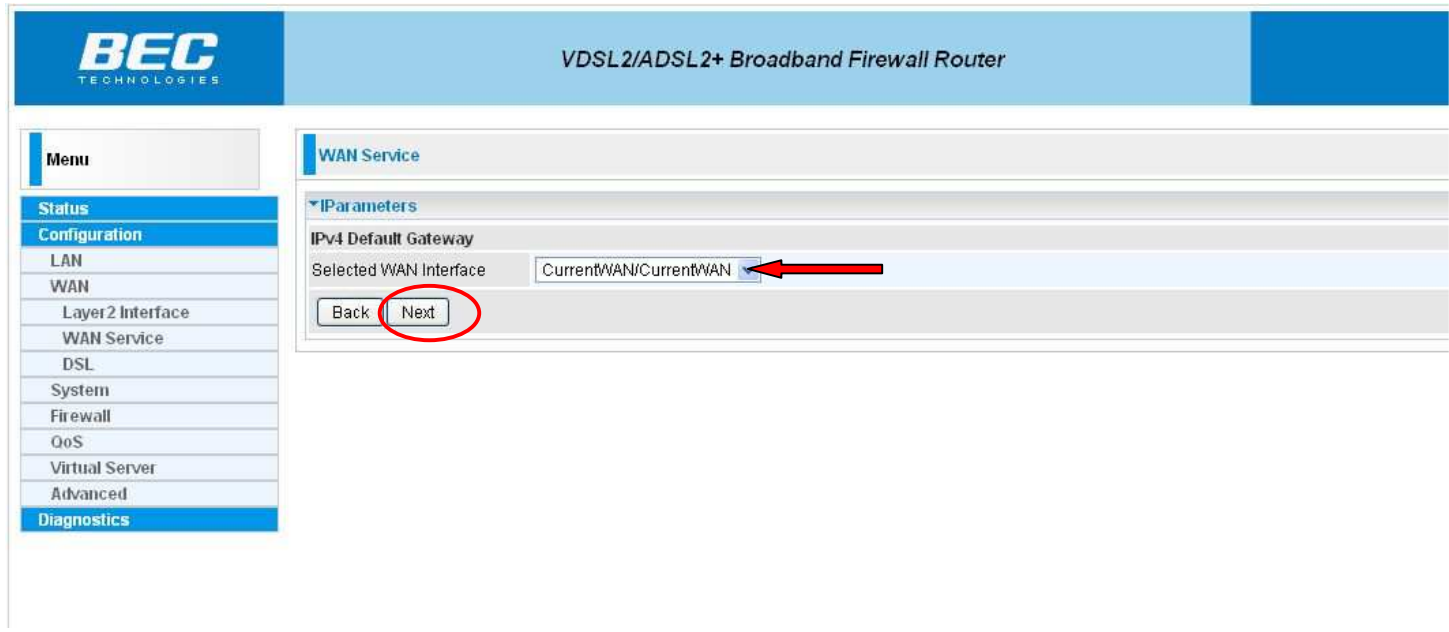

Here **"CurrentWAN/CurrentWAN"** should already be selected for the **"Selected WAN Interface"**. Click the **"Next"** button to continue.

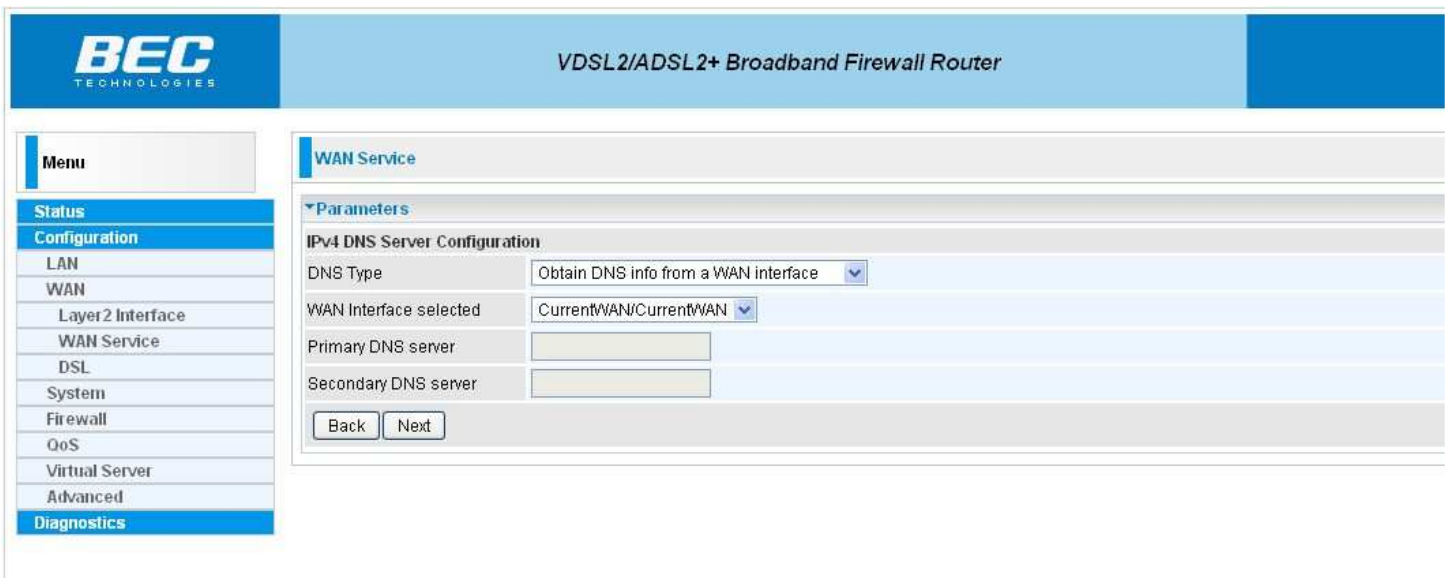

If the customer is DHCP then leave the **"DNS Type"** set to **"Obtain DNS info from a WAN Interface"**.

If the customer has a static IP then choose **"Use the following Static DNS IP address"** from the **"DNS Type"** dropdown box, then fill in the following information:

**Primary DNS server ( 216.129.224.1 ) Secondary DNS server ( 216.220.0.1 )**

Now click the **"Next"** button.

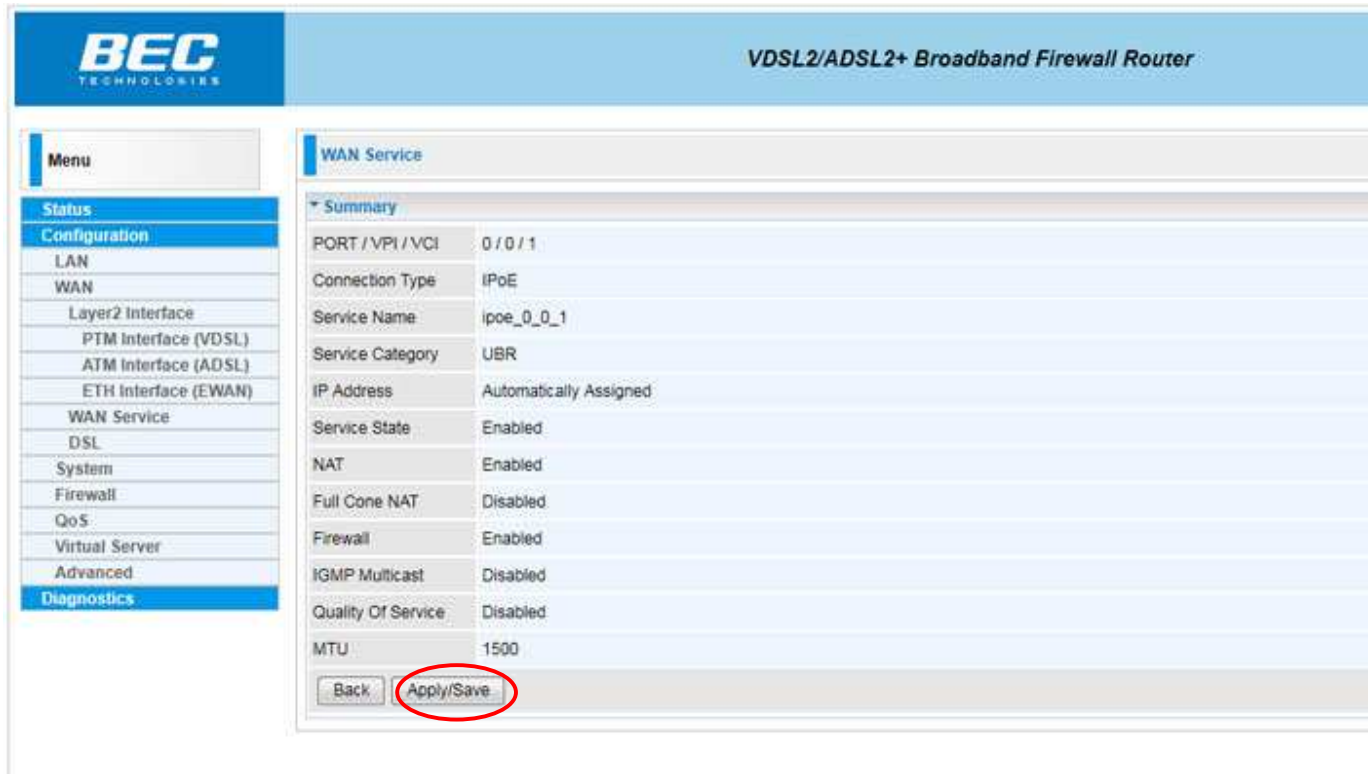

Almost Done! Now click the **"Apply/Save"** button to save all our changes.

## **Configuring Wireless**

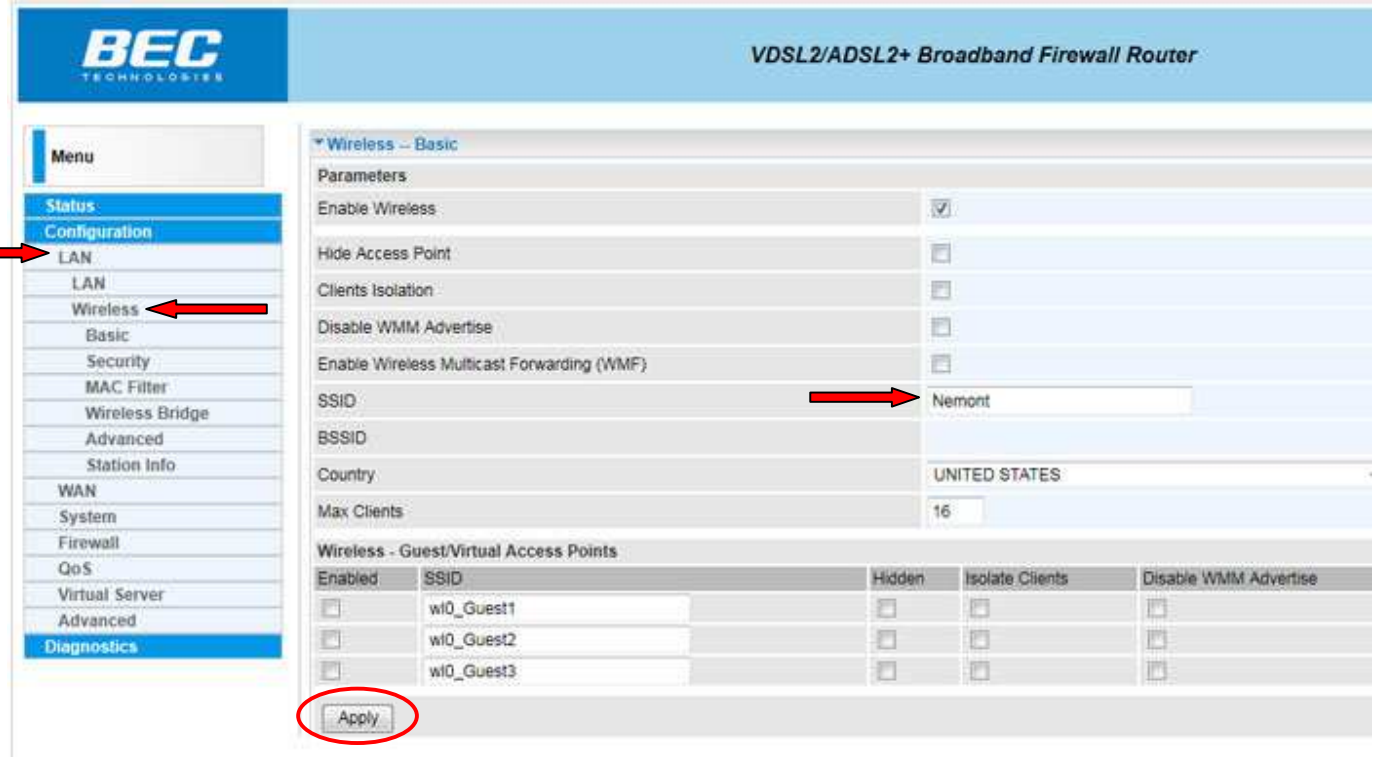

To get to the wireless section click **"LAN"** on the left side of the page and then click the **"Wireless"** link under that. Now enter the **"SSID"** for the customer and click the **"Apply"** button. You may have to scroll down to see the **"Apply"** button.

\*\* **SSID The name you would like for your wireless connection.**

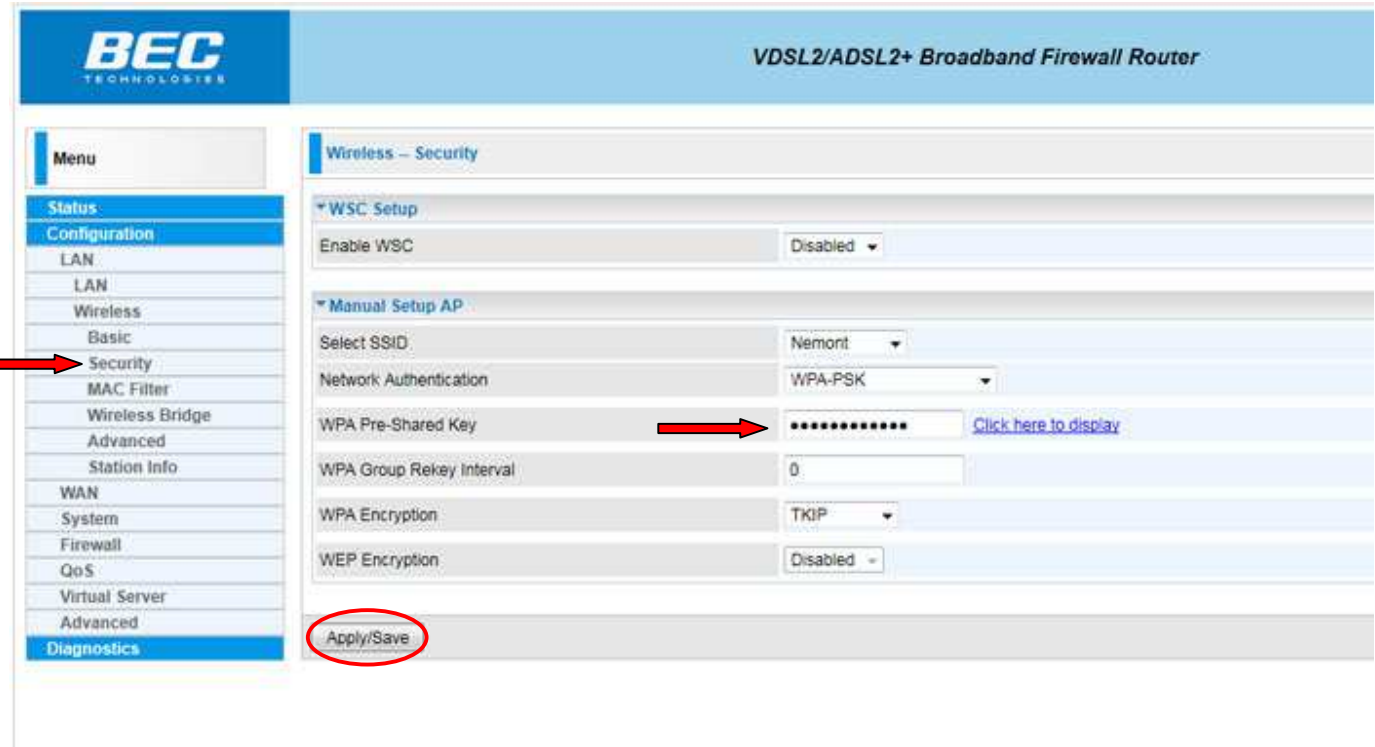

To setup the wireless security click on the **"Security"** link on the left side of the page under **"Wireless"**. The **"Select SSID"** should show the SSID you entered on previous page.

**WPA Pre-Shared Key By default, the modem is programmed to use the MAC address (lowercase letters) which is listed on the underside of the modem as the WPA key. However, the password can be changed to anything you would prefer to use, the only restriction is that the new key is at least eight or more characters in length.**

After modinfyig the following information, click the **"Apply/Save"** button to save the changes into the modem's memory.

**\*\*\*\*\*\*\*\*\*\*\*\*\*\*\*\*\*\* IMPORTANT \*\*\*\*\*\*\*\*\*\*\*\*\*\*\*\*\*\*** 

If your wireless network card **DOES NOT** support WPA then this modem will not work with it. WEP encryption is **NOT** available.

## **Finished**

Now you are done configuring your BEC 8800N modem! You may need to powercycle the modem. Once it syncs up again, the Internet will be ready for use.

Congratulations! You are now done configuring your BEC 8800N Wireless VDSL modem.